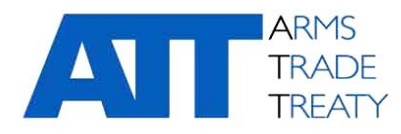

16 января 2020 года **Подготовлено Рабочей группой по прозрачности и отчетности**

Оригинал: **английский**

### **ИНСТРУКЦИИ ПО ИСПОЛЬЗОВАНИЮ ПЛАТФОРМЫ ИНФОРМАЦИОННОГО ОБМЕНА**

# Содержание

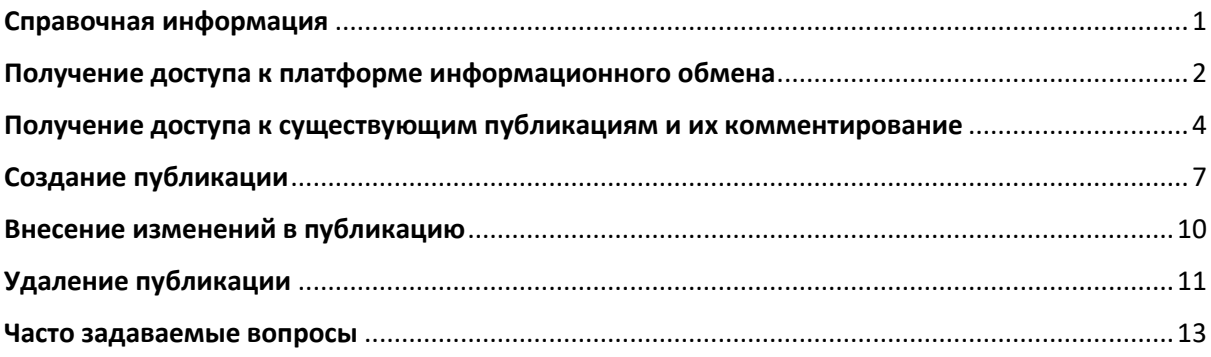

# <span id="page-0-0"></span>**Справочная информация**

1. На четвертой Конференции государств-участников (КГУ4) была высказана поддержка в пользу разработки платформы информационного обмена в закрытом разделе веб-сайта ДТО в рамках ИТ-проекта, осуществляемого Секретариатом ДТО под руководством государств участников Договора. В связи с этим была разработана платформа информационного обмена, призванная содействовать обмену мнениями между государствами-участниками и предоставить им возможность обмениваться информацией об осуществлении Договора.

2. На пятой Конференции государств — участников (КГУ5) Договора о торговле оружием (ДТО) Секретариату ДТО было поручено «разработать инструкцию по использованию платформы информационного обмена» (пункт 27(h) [итогового доклада КГУ5](https://www.thearmstradetreaty.org/hyper-images/file/CSP5%20Final%20Report%20(ATT.CSP5.2019.SEC.536.Con.FinRep.Rev1)%20-%2030%20August%202019%20(final)/CSP5%20Final%20Report%20(ATT.CSP5.2019.SEC.536.Con.FinRep.Rev1)%20-%2030%20August%202019%20(final).pdf) (ATT/CSP5/2019/SEC/536/Conf.FinRep.Rev1)). Секретариат ДТО подготовил этот документ в соответствии с данным поручением, с тем чтобы предоставить государствам-участникам инструкции по работе с платформой информационного обмена в целях содействия ее более широкому использованию надлежащим образом.

- 3. Настоящее руководство состоит из следующих разделов:
	- a. Получение доступа к платформе информационного обмена
	- b. Получение доступа к существующим публикациям и их комментирование
	- c. Создание публикации
- d. Внесение изменений в публикацию
- e. Удаление публикации
- f. Часто задаваемые вопросы

Настоящее руководство представляет собой непрерывно пополняемый документ, в который будут вноситься изменения и дополнения по мере развития и активного использования платформы информационного обмена.

# <span id="page-1-0"></span>**Получение доступа к платформе информационного обмена**

4. Платформа информационного обмена находится в закрытом разделе веб-сайта ДТО. Доступ в закрытый раздел веб-сайта могут получить только зарегистрированные представители государств-участников, получившие учетные данные для входа (т. е. имя пользователя и пароль), которые позволяют войти в закрытый раздел. Информация о том, как зарегистрироваться и получить доступ в закрытый раздел, представлена на странице веб-сайта <https://www.thearmstradetreaty.org/registration-to-portal.html>

5. После регистрации представитель государства-участника («пользователь») может выполнить вход в закрытый раздел веб-сайта ДТО, введя свои учетные данные на странице входа в систему. Чтобы попасть на страницу входа в систему, нажмите ссылку *LOG IN* («Вход») в правом верхнем углу главной страницы веб-сайта ДТО.

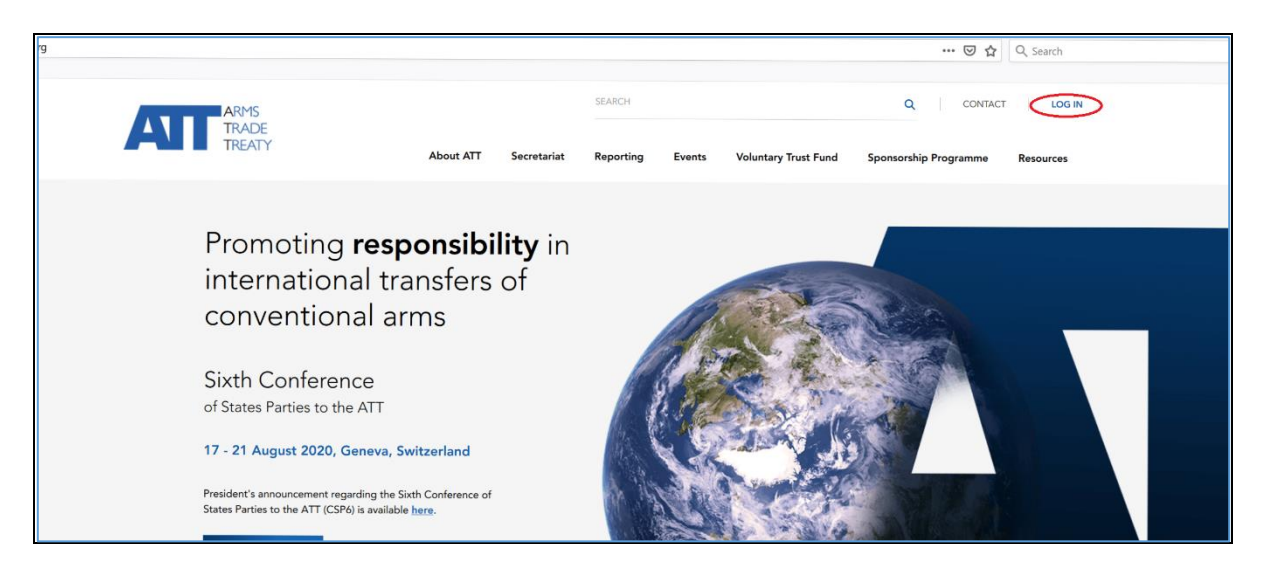

6. После перехода по ссылке *LOG IN* («Вход») откроется страница входа в систему:

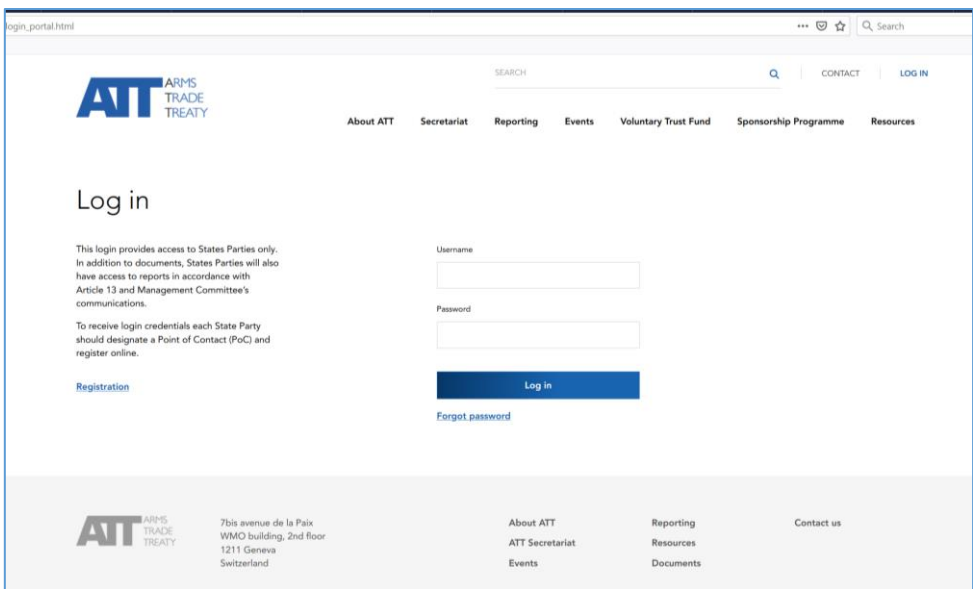

7. После ввода пользователем своих учетных данных и входа в закрытый раздел веб-сайта откроется приветственная страница закрытого раздела. В строке меню в верхней части страницы появится меню *Restricted Area* («Закрытый раздел»).

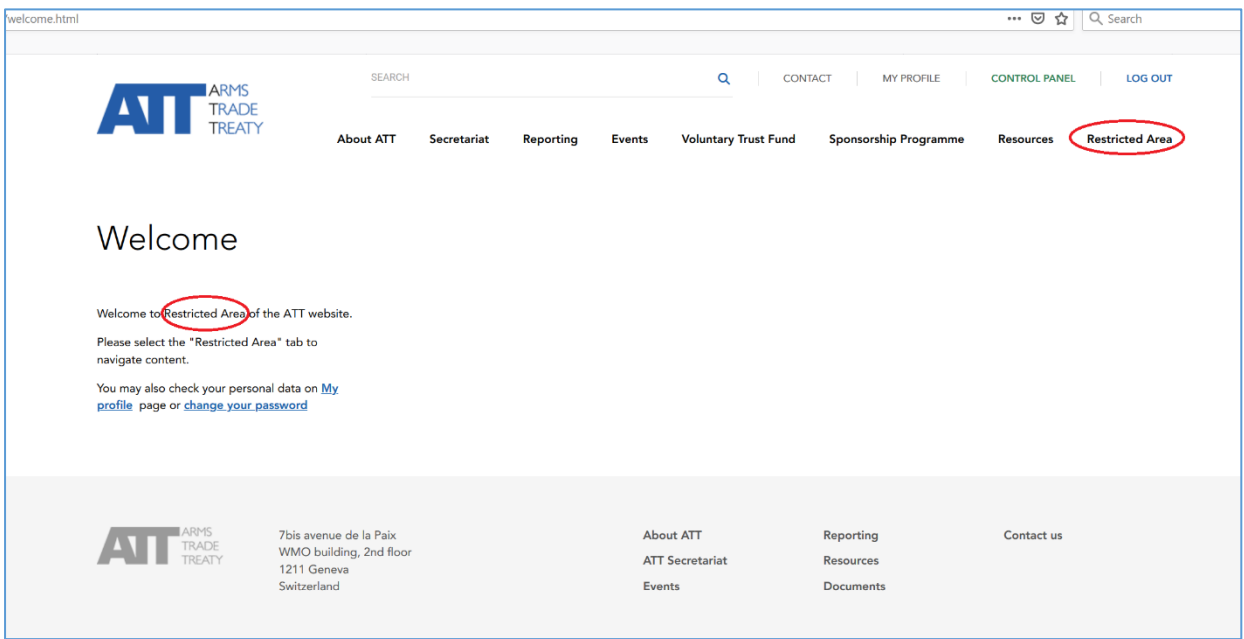

8. При выборе меню *Restricted Area* («Закрытый раздел») откроется несколько пунктов подменю, включая пункт *Information Exchange Platform* («Платформа информационного обмена»).

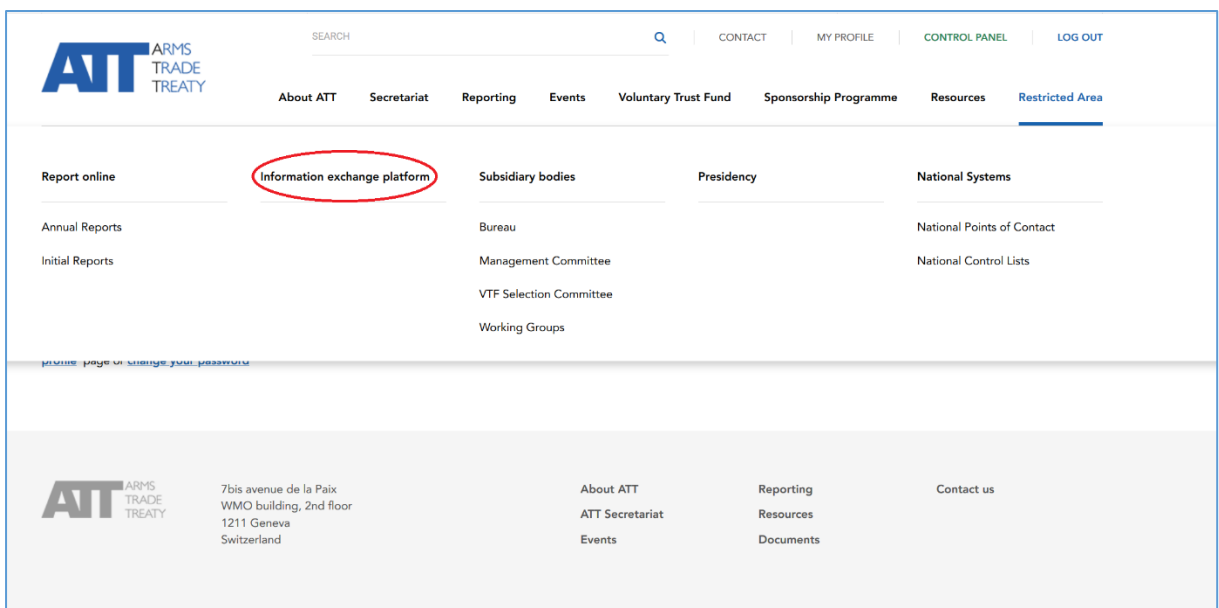

9. При выборе пункта *Information Exchange Platform* («Платформа информационного обмена») произойдет переход на платформу информационного обмена, и вы увидите следующую информацию:

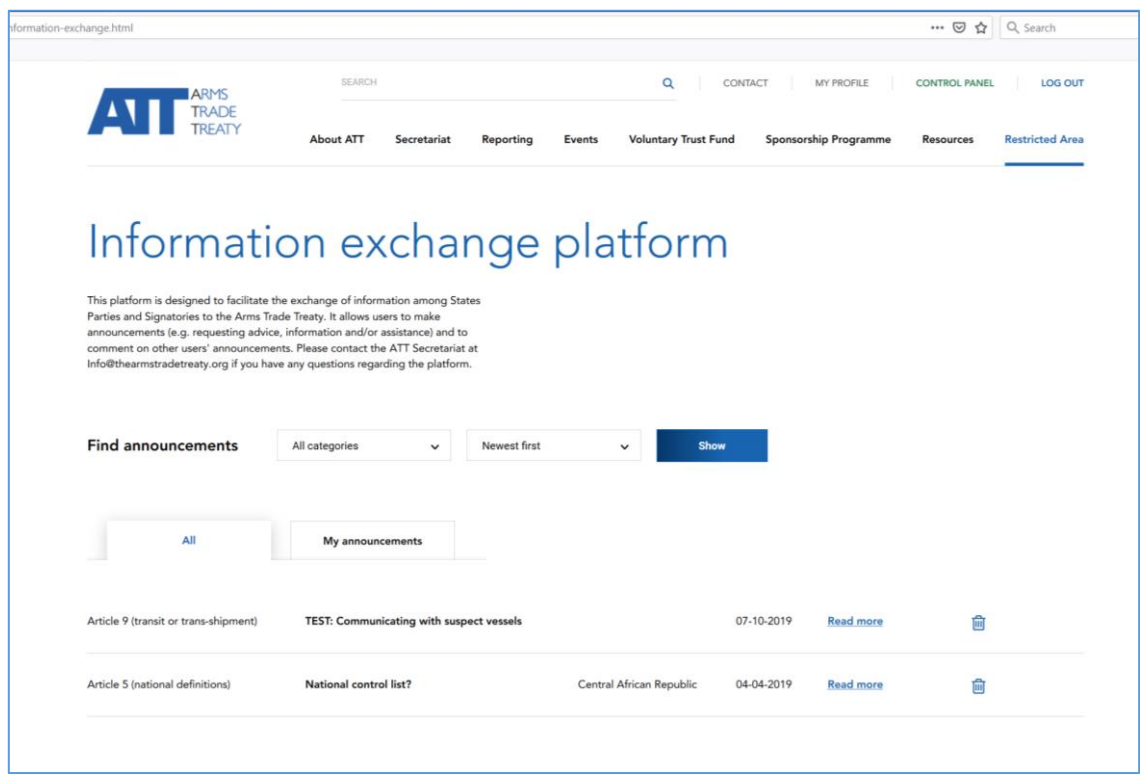

#### <span id="page-3-0"></span>**Получение доступа к существующим публикациям и их комментирование**

10. На открывшейся странице на вкладке *All* («Все») будут отображаться все публикации, размещенные на платформе информационного обмена. Чтобы открыть одну из публикаций и полностью прочитать ее, нажмите ссылку *Read more* («Подробнее»).

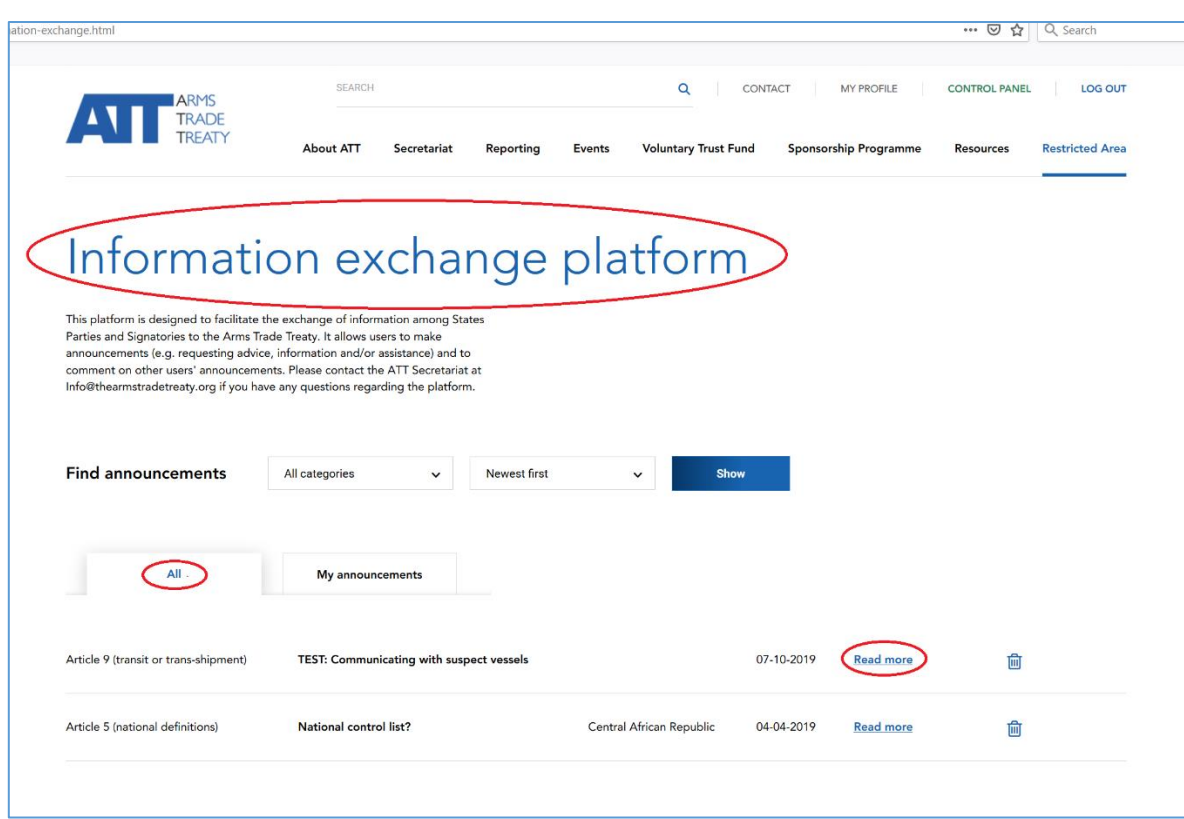

11. Откроется новая страница с опубликованным сообщением, например:

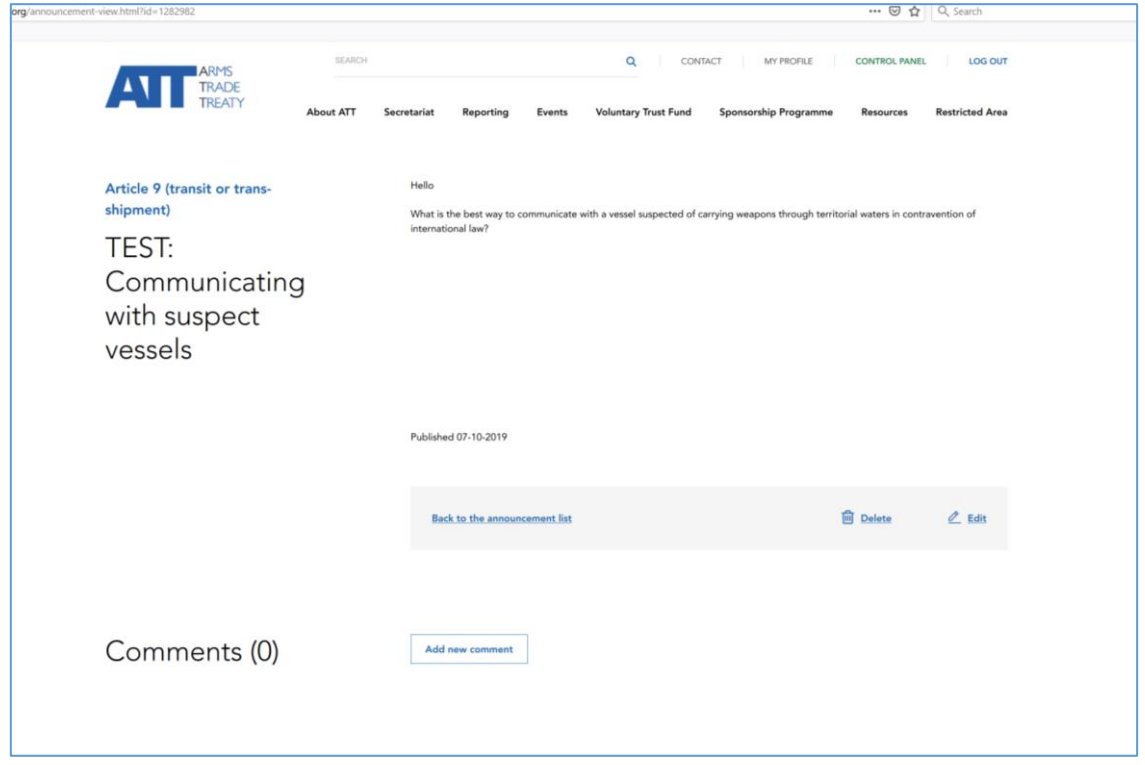

12. После открытия публикации вы сможете полностью просмотреть ее содержимое, а также любые комментарии, добавленные другими пользователями. Чтобы прокомментировать публикацию, нажмите кнопку *Add new comment* («Добавить комментарий»).

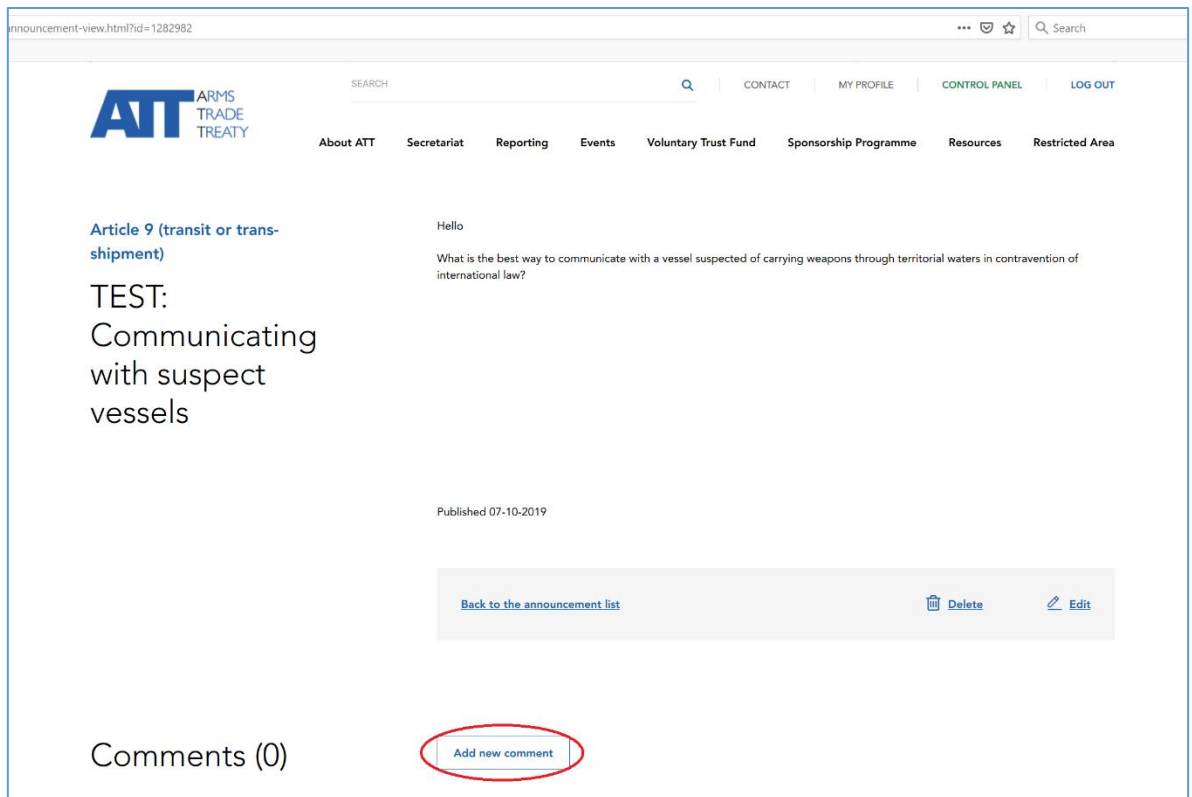

13. Появится окно, где вы сможете ввести текст длиной не более 500 символов, как показано ниже:

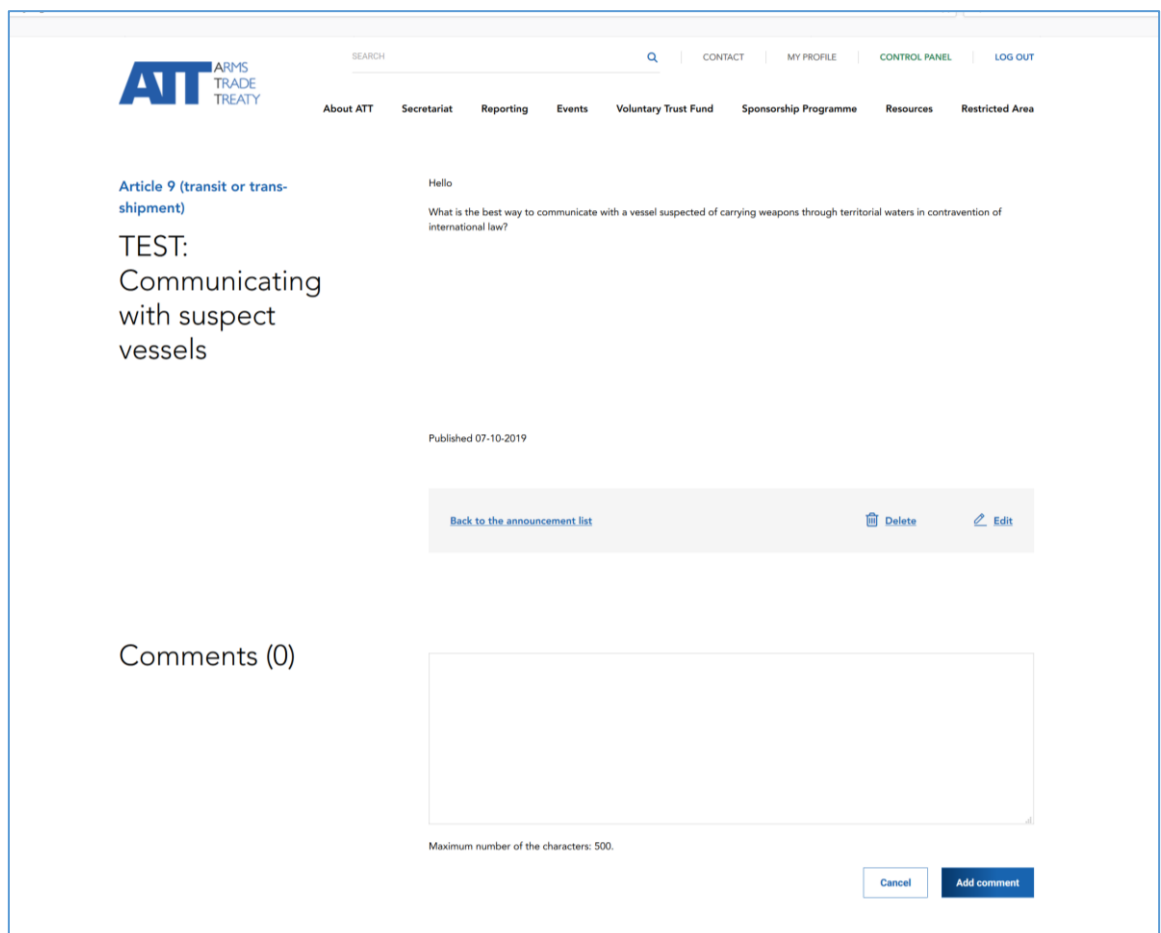

14. По завершении ввода комментария нажмите кнопку *Add comment* («Добавить комментарий»). Если вы не хотите добавлять комментарий, просто нажмите кнопку *Cancel* «Отмена». Чтобы вернуться на главную страницу со списком всех публикаций, нажмите *Back to the announcement list* («Назад к списку публикаций»).

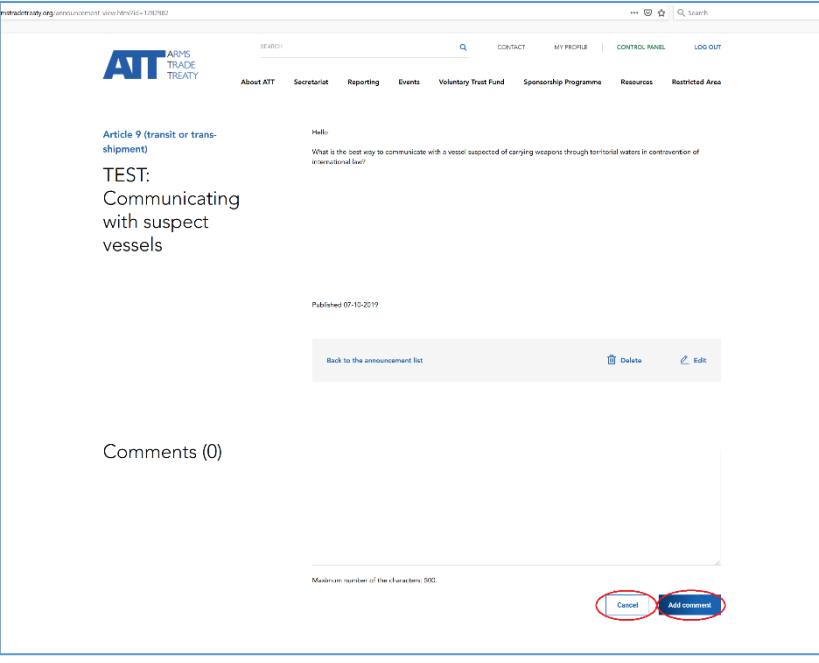

### <span id="page-6-0"></span>**Создание публикации**

15. Для размещения публикации или сообщения перейдите на вкладку *My announcements* («Мои публикации») и нажмите кнопку *+ Add New* («Добавить новую»):

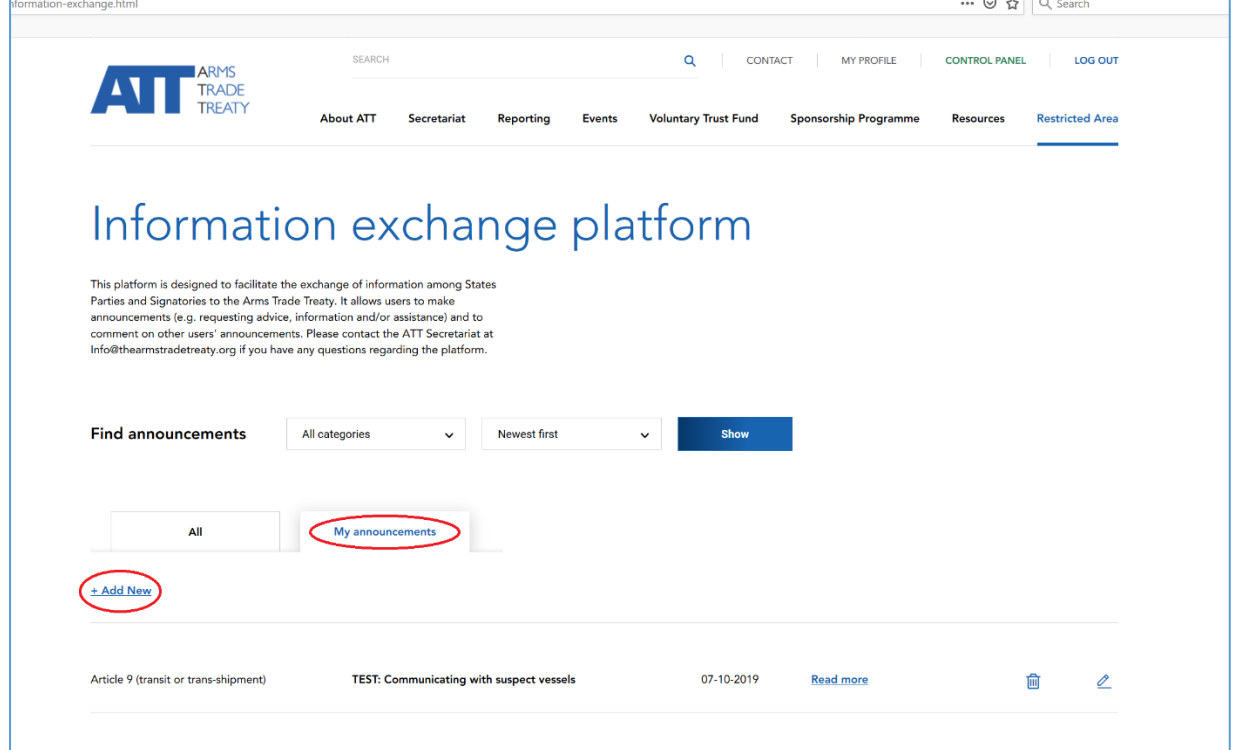

16. Откроется новая страница с заголовком *Add a new announcement* («Добавление публикации»):

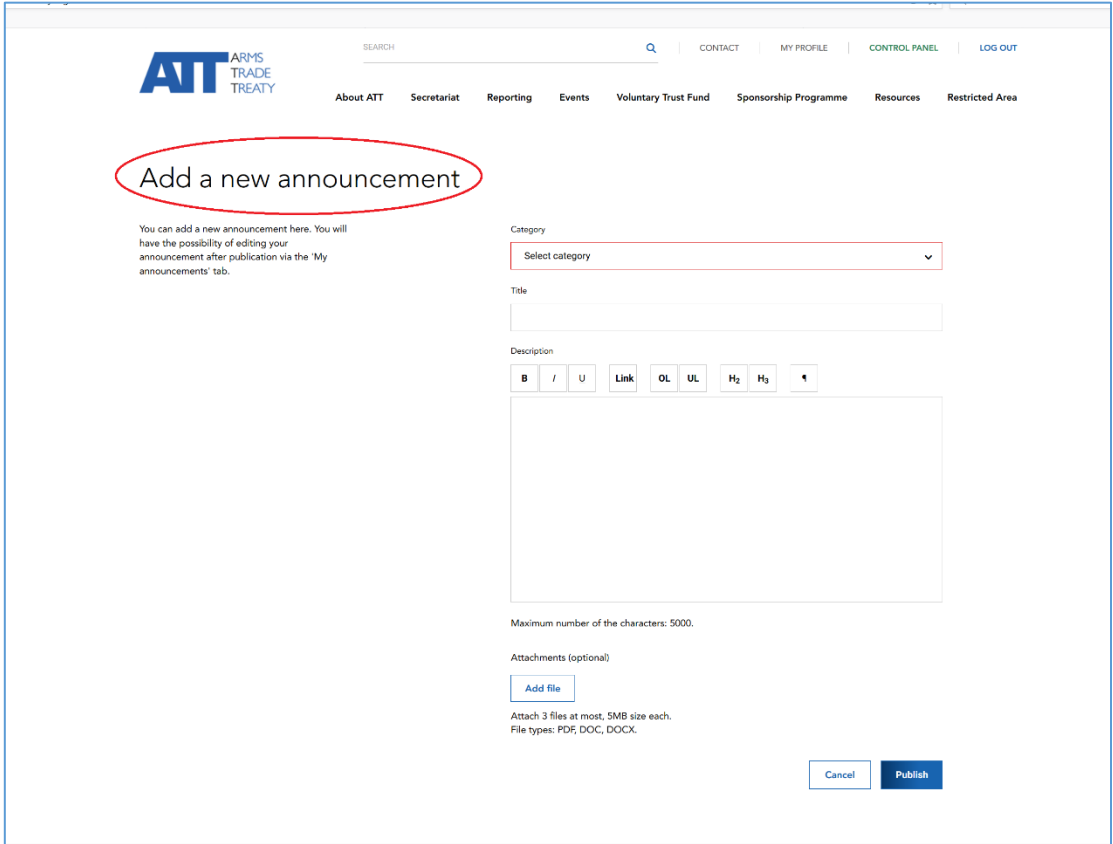

17. Чтобы разместить публикацию, выполните следующие действия:

# **Шаг 1. Выберите категорию**

Перейдите в поле *Select category* («Выбрать категорию») и выберите категорию в раскрывающемся списке. Выберите наиболее подходящую категорию для вашей публикации. Например, если публикация содержит запрос об оказании помощи в разработке национального контрольного списка, можно выбрать категорию *Article 5 (national control list)* («Статья 5 (национальный контрольный список)»):

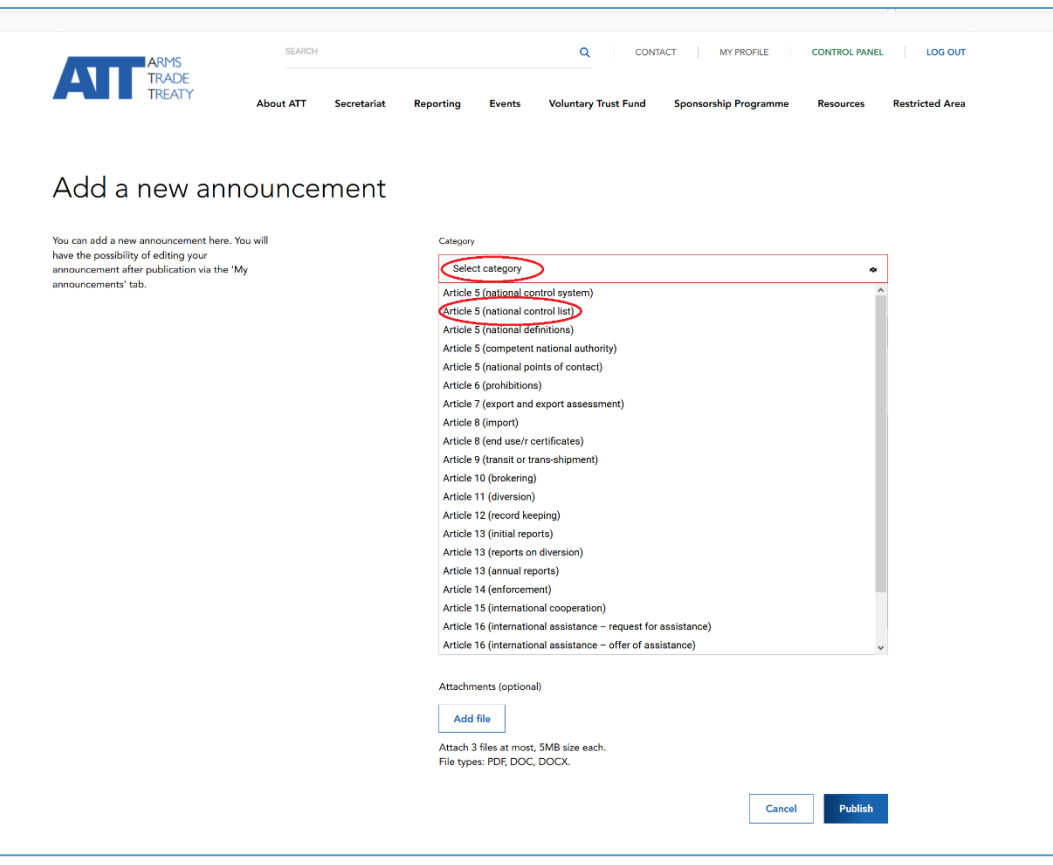

#### **Шаг 2. Укажите заголовок**

Перейдите в поле *Title* («Заголовок») и введите заголовок публикации. Это должна быть короткая фраза, которая поможет читателям понять, о чем ваша публикация. Например, если публикация касается предоставления помощи, укажите заголовок «Запрос об оказании помощи» и далее тему или обязательство, по которым вы хотели бы получить помощь. Например, если вы хотите обратиться за помощью в создании национального контрольного списка, заголовок может быть сформулирован следующим образом: «Запрос об оказании помощи в разработке национального контрольного списка».

# **Шаг 3. Введите описание**

Перейдите в поле *Description* («Описание») и введите текст вашей публикации или запроса. Максимальная длина текста в этом поле не должна превышать 5000 символов. Этого должно быть достаточно для изложения предпосылок или контекста публикации, а также всей подробной информации.

Кроме того, вы можете загрузить не более трех файлов или документов, имеющих отношение к вашей публикации. Для этого нажмите кнопку *Add file* («Добавить файл»). Обратите внимание: размер файла не должен превышать 5 МБ; допустимые форматы: PDF или Word.

### **Шаг 4. Разместите публикацию**

По завершении создания публикации нажмите кнопку *Publish* («Опубликовать»). Если вы решите отказаться от размещения публикации, просто нажмите *Cancel* «Отмена». Обратите внимание: невозможно сохранить черновик публикации и вернуться к нему позднее. По этой причине рекомендуется подготовить черновик или текст публикации до перехода на платформу информационного обмена для ее размещения. Кроме того, кнопку *Publish* («Опубликовать») можно нажать только после заполнения всех обязательных полей (т. е. поля категории, заголовка и описания не должны быть пустыми).

### <span id="page-9-0"></span>**Внесение изменений в публикацию**

18. После размещения публикации ее автор может в любой момент отредактировать или внести изменения в публикацию. Для этого нажмите *Edit* («Изменить») на странице публикации:

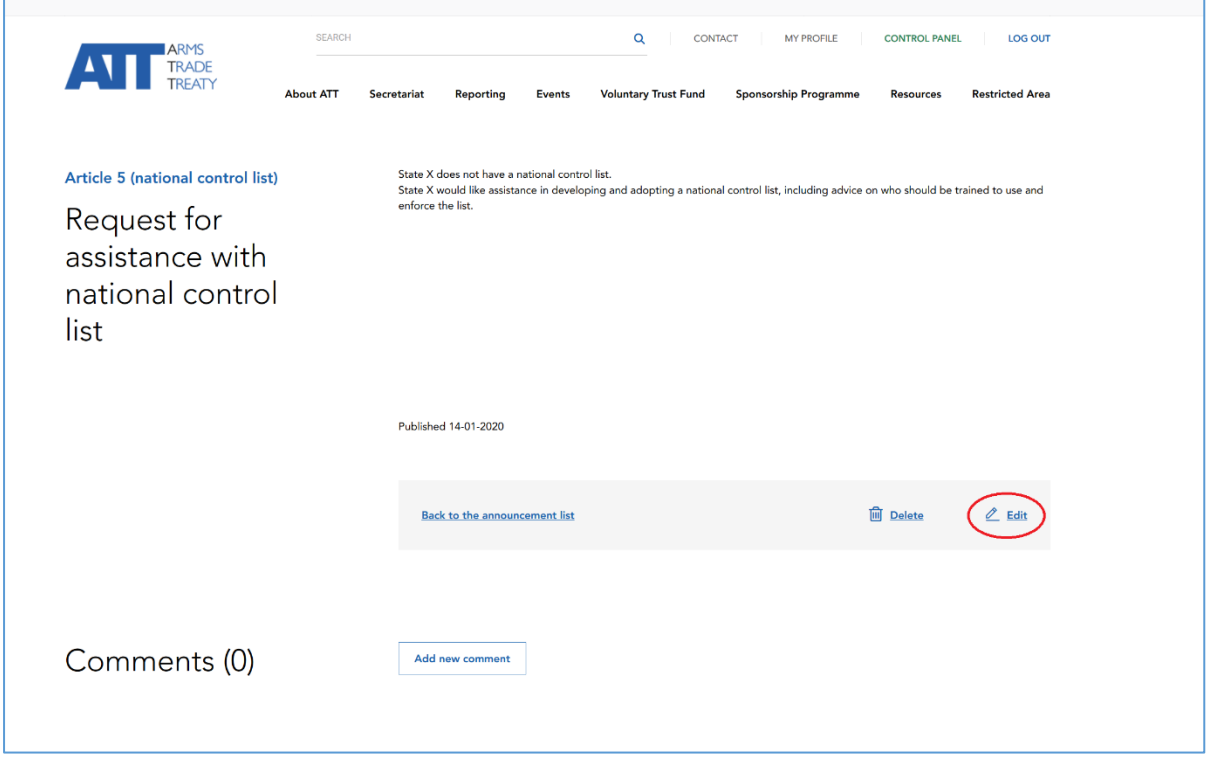

19. Вы также можете перейти к редактированию публикации, нажав на значок правки в списке публикаций на вкладке/странице *My announcements* («Мои публикации»):

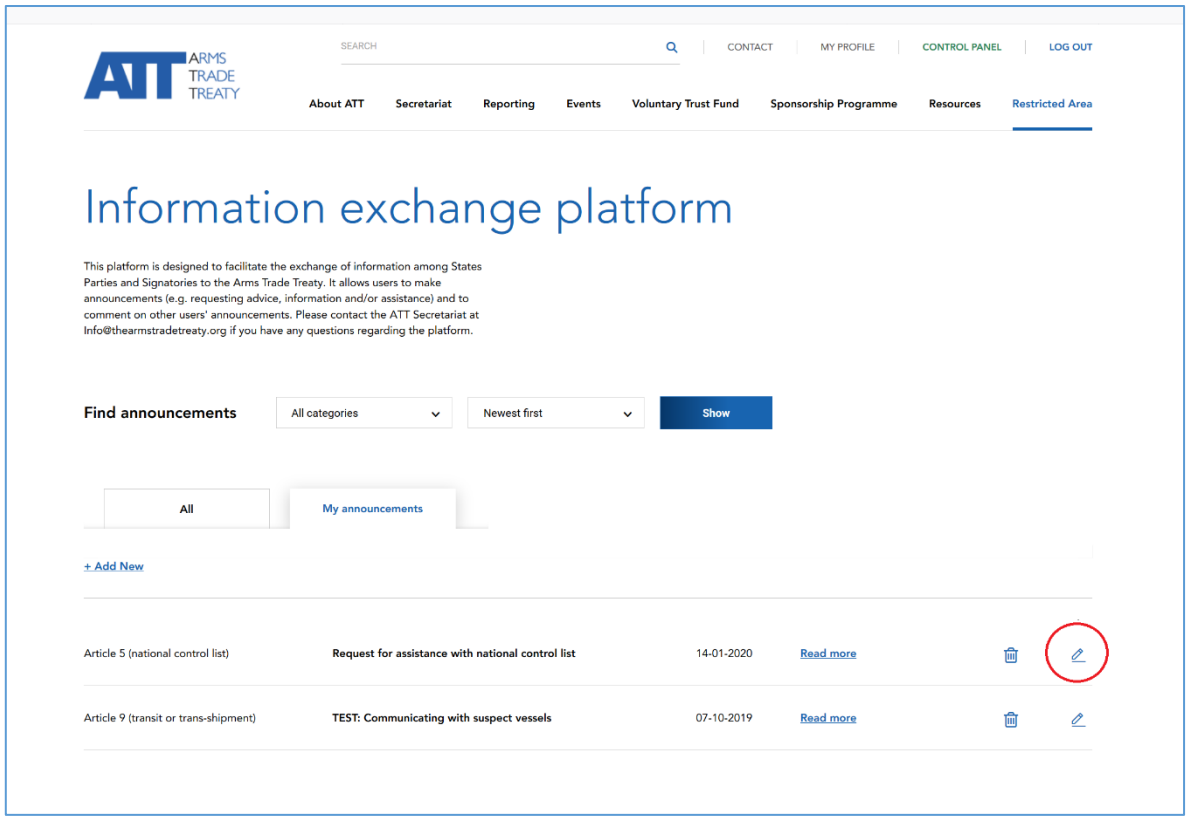

# <span id="page-10-0"></span>**Удаление публикации**

20. Чтобы удалить или убрать публикацию, нажмите *Delete* («Удалить») на странице публикации:

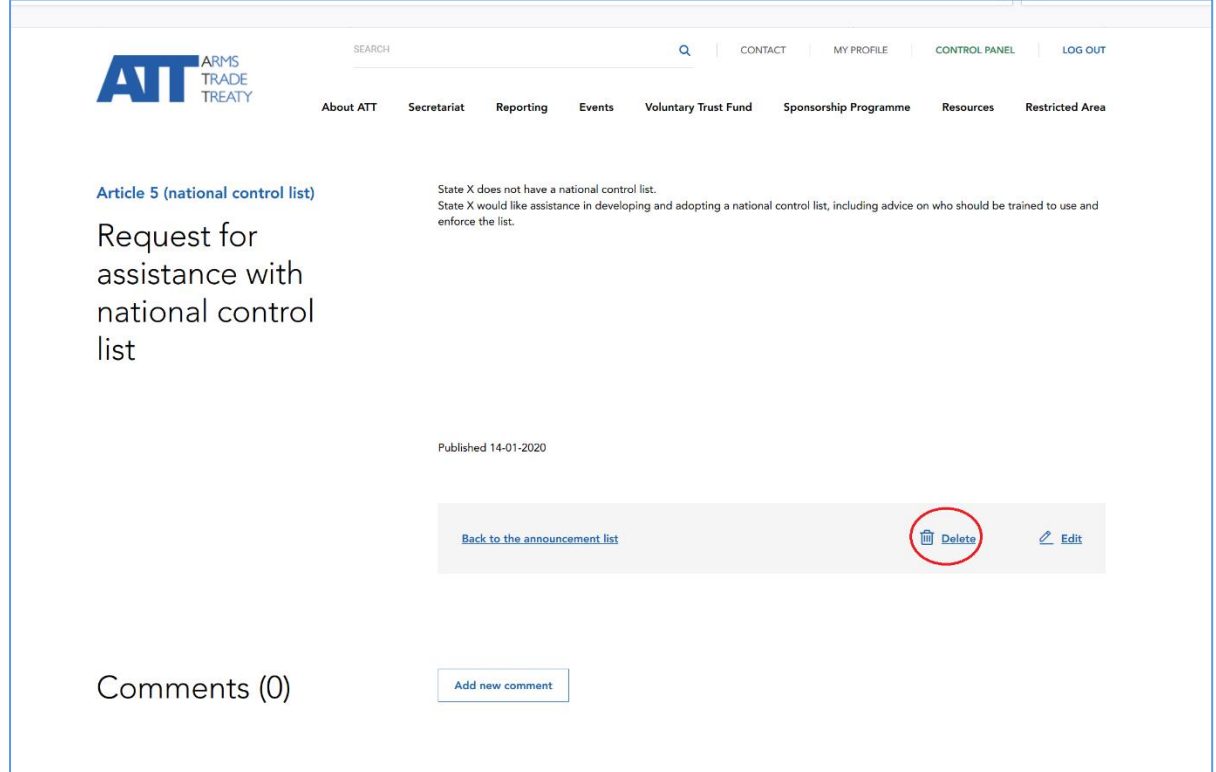

21. Вы также можете удалить публикацию, нажав на значок удаления в списке публикаций на вкладке/странице *My announcements* («Мои публикации»):

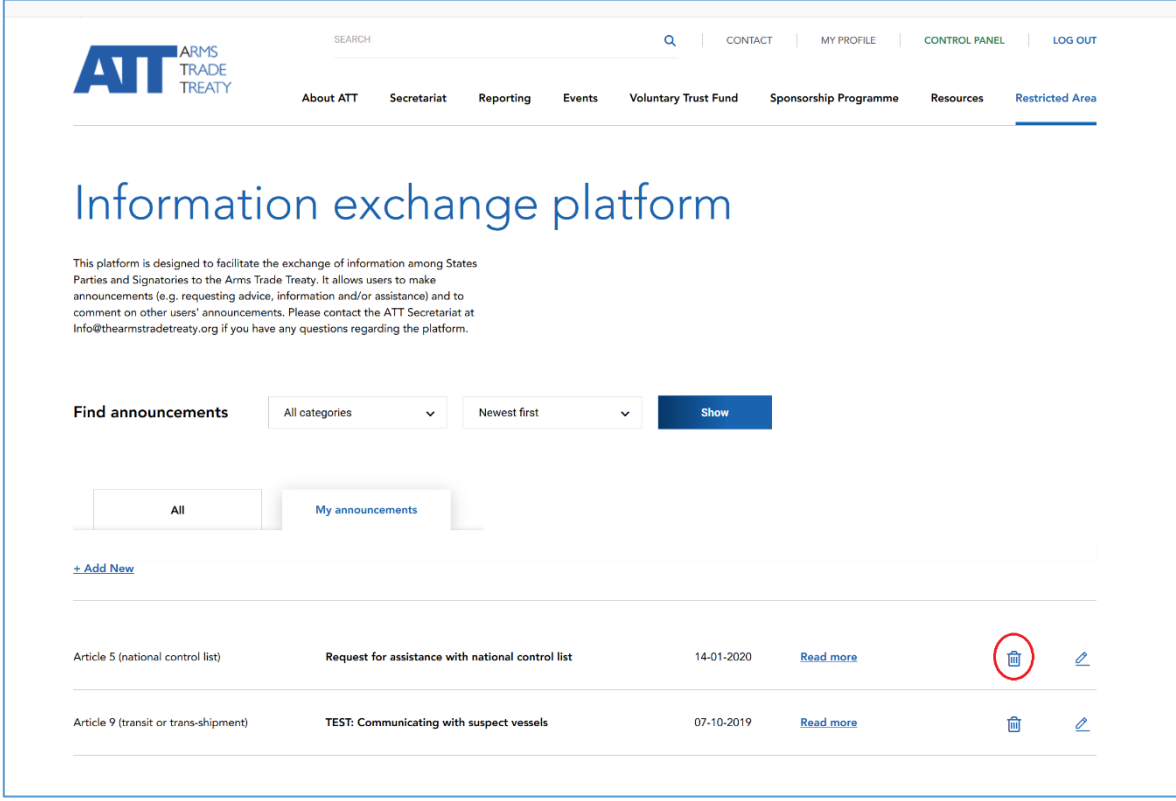

\* Рекомендуется удалять устаревшие публикации (например, запрос об оказании помощи был удовлетворен или запрашиваемая информация больше не требуется). Это поможет поддерживать платформу информационного обмена в актуальном состоянии и предотвратить ее переполнение. Секретариат ДТО имеет возможность удалять публикации, размещенные на платформе информационного обмена, и будет использовать эту возможность на свое усмотрение в случае, если публикации являются: а) неуместными; или б) были опубликованы более 12 месяцев назад, если попытки связаться с государством или пользователем, разместившим публикацию, для проверки ее актуальности, оказались безуспешными. Будет изучена возможность архивирования публикаций и сообщений, значимых для осуществления Договора.

\*\*\*

### <span id="page-12-0"></span>**Часто задаваемые вопросы**

[*Секретариат ДТО включит в этот раздел любые вопросы от государств-участников касательно доступа к платформе информационного обмена или ее использования по мере их получения. К ним могут относиться следующие вопросы:*

- *Для размещения каких публикаций следует использовать платформу информационного обмена?*
- *Какие сведения следует включать в публикацию?*
- *Какова степень защиты или обеспечения конфиденциальности публикаций, размещаемых на платформе информационного обмена?*
- *Я буду получать уведомления, когда кто-то добавляет комментарий к моей публикации?»*]

\*\*\*